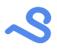

| Introduction                                  | 2    |
|-----------------------------------------------|------|
| Glossary                                      | 2    |
| Installation                                  | 4    |
| Install on your PC                            | 4    |
| Install the app                               | 5    |
| Spendle account                               | 6    |
| Create an account or login                    | 6    |
| Open administration from your Spendle account | 7    |
| Administration                                | 9    |
| Create an administration                      | 9    |
| Sync with Spendle account                     | 10   |
| Remove an administration                      | 12   |
| Automatic backups                             | 12   |
| Restore a backup                              | 13   |
| Change administration password                | 14   |
| Import transaction data                       | 16   |
| Import via PSD2 bank connection               | 16   |
| Import bank statements via CSV or Excel files | 18   |
| Add manual transactions                       | 20   |
| Categorize your income and expenses           | 22   |
| Assign a category                             | 22   |
| Recurring transaction rule                    | 23   |
| Multiselect assignment                        | 23   |
| Assign a tag                                  | 25   |
| Transactions                                  | 26   |
| Search and filter                             | 26   |
| Transaction details                           | 26   |
| Add attachments                               | 28   |
| Export transactions                           | 29   |
| Insight in your income and expenses           | 31   |
| Budgeting                                     | 33   |
| Assign a budget                               | 33   |
| Prognosis                                     | 36   |
| Balances                                      | . 39 |
| Checking accounts                             | 40   |
| Saving account                                | 40   |
| Saving goals                                  | 41   |
| Mortgage                                      | 43   |
| Reporting                                     | 44   |

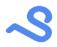

# Introduction

This document describes how to use Spendle as your personal finance app on your PC, tablet or smartphone. Use Spendle to get a grip on your personal finances with ease and create a financial peace of mind.

### Glossary

| Category      | An income or expense category to see what you are spending on what.<br>Examples: Diners, Mortgage, Groceries.                                                                                                    |
|---------------|----------------------------------------------------------------------------------------------------|
| Category type | Used to divide categories into income or expenses. Diners for example<br>are expenses, but can contain income and expense transactions when<br>you split a bill with a friend. In the result view all diner transactions are<br>netted and displayed as expense.                                                       |
| Group         | Combines categories into a group for reporting purposes.<br>Example: Household for categories: Groceries, House insurance, Water                                                                                                    |
| Grouptype     | Determines the type of the category.<br>Fixed: fixed categories you cannot (easily) economize on a monthly or<br>daily basis. Your mortgage for example.<br>Variable: categories you can economize on a monthly or daily basis.<br>Your groceries for example.<br>Once: used for one time income or expense categories |
| Transfer      | Transactions with a category marked as transfer are not calculated in the result views, only in the balance.                                                                                                    |
| Тад           | Used to mark an event for transactions. For example "Holliday Spain".                                                                                                    |
| Annotation    | Used to mark a transaction in the balance graph. This helps to display reasons for specific spikes in your balance graph like a house renovation.                                                                                                    |
| Rule          | Rules are used to categorize repeating transactions automatically.                                                                                                    |
| Result        | Income -/- expenses.                                                                                                    |
| Actual        | Actual income, expense or result total.                                                                                                    |
| Budget        | Budgeted income, expense or result total.                                                                                                    |
| Position      | Difference between Actual and Budgeted total depended on selected positioning method (See budget paragraph)                                                                                                    |
|               | For expenses:<br>Positive: You are spending less than budgeted                                                                                                    |

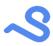

|                       | Negative: You are spending more than budgeted<br>For income:<br>Positive: You received more than budgeted<br>Negative: You received less than budgeted                                                                                  |
|-----------------------|----------------------------------------------------------------------------------------------------|
| Positioning<br>method | Determines how/when the position is calculated.<br>Daily: You can see deviations to your budget on a daily basis.<br>Monthly: Position is calculated at the end of the month.<br>Yearly: Position is calculated at the end of the year. |
| Prognosis             | Expected income, expense or result total at the end of the year taking budgeted, actual amount and selected positioning method into account.                                                                                            |
| Remaining             | Remaining budget left.                                                                                                    |
| Change                | Change in position since the selected period.                                                                                                    |

# ~\$

### Installation

#### Install on your PC

To install Spendle on your PC or Mac as a webapp:

- 1. Open the Spendle webapp link in your browser: <u>https://www.spendle.com/pwa/</u>
- 2. Click Yes, install as webapp when asked to install as a webapp
- 3. Or click the install as webapp icon in your browser

\* Use an updated version of Chrome, Edge, Safari or other chromium based webbrowser

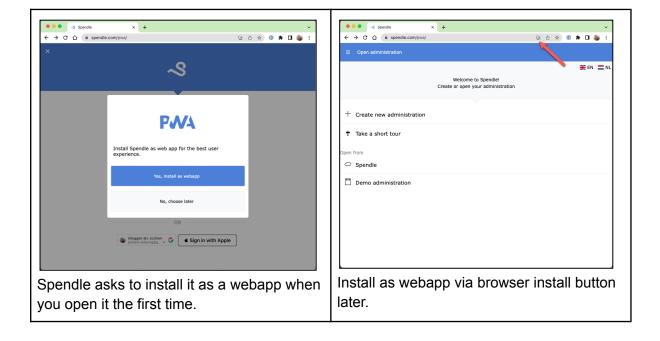

| ijk Verson                                                                                                    | daal Tandarta 🔺 | -: |  |  |
|----------------------------------------------------------------------------------------------------|-----------------|----|--|--|
|                                                                                                    | Spendle         |    |  |  |
| \$                                                                                                    | Pin to taskbar  |    |  |  |
| <sub>D</sub> ×                                                                                                    | Close window    |    |  |  |
|                                                                                                    |                 |    |  |  |
|                                                                                                    |                 |    |  |  |
|                                                                                                    |                 |    |  |  |
| For ease of use <b>right click</b> the Spendle logo in your taskbar and pin it to your taskbar on Windows or add to your dock permanently on MacOs. |                 |    |  |  |

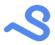

*Tip: When installed as a webapp you can easily share files with spendle via the right click context menu in explorer or finder.* 

#### Install the app

You can install the Spendle app on your Android or iOS device via the App Store or Google Play. Visit <u>https://spendle.com/install.html</u> for a link.

| Spendle                                                                                                    | Home   | Install | Support |
|----------------------------------------------------------------------------------------------------|--------|---------|---------|
| Install and evaluate Spendle <b>15 days</b> for free.<br>After the evaluation period you can continue using Spendle for <b>€ 20</b> per year (max 4 coupled PSD2 accounts).<br>The End-user license agreement and privacy policy apply for using Spendle.                                                                                                    |        |         |         |
| Google Play Consistent on the App Store                                                                                                    |        |         |         |
| <ol> <li>Open the Spendle website with an updated version of Chrome, Edge, Safari or Firefox browser</li> <li>Click on the "Install Spendle" button above</li> <li>The Spendle webapp will be opened</li> <li>Edge of Chrome: You will the question to install Spendle as a webapp. See video here</li> <li>Safari: Add the page to your startscreen. See video here</li> <li>Firefox: It is not possible to install Spendle as a webapp. You can use Spendle in your normal browser window.</li> </ol> |        |         |         |
| Spendle is a webapp which can also be be used in a normal browser window without installing it as a Progressive We                                                                                                    | ebapp. |         |         |

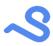

# Spendle account

Your Spendle administration data is stored and edited in your local browser database. This allows you to work offline. A Spendle account is used to:

- Backup and Synchronize your administration between your devices
- Limit the number of PSD2 connections used
- Store your purchased Spendle license

You can store up to 4 administrations in your Spendle account.

#### Create an account or login

You will be asked to create a Spendle account when you open Spendle as illustrated below. Login to an existing account or register a new account.

| ×                                   | ×                                                |
|-------------------------------------|--------------------------------------------------|
| ~\$                                 | ~\$                                              |
| Login Register                      | Login Register                                   |
| Email                               | Welcome, register your Spendle account to begin. |
| Password                            | Email                                            |
|                                     | Password                                         |
| Forgot password?                    | Repeat password                                  |
| Login                               |                                                  |
| OR                                  | Create account                                   |
| G Inloggen met Google               | OR G Inloggen met Google                         |
| Login with existing Spendle account | or signup for a new Spendle account              |

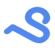

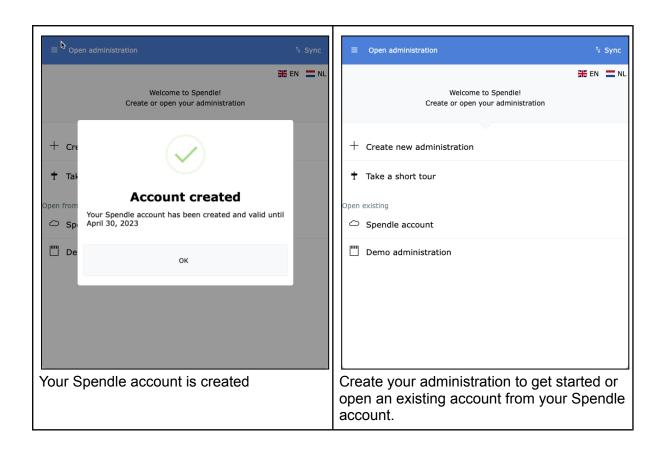

#### Open administration from your Spendle account

You can open an administration created on another device via your Spendle account as described below.

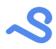

| ×                                                                          | ← Spendle account <sup>†</sup> ₄ Sync                                                                |
|----------------------------------------------------------------------------|----------------------------------------------------------------------------------------------------|
| Login Register                                                             | Logout<br>john.doe@spendle.com<br>Expires on: April 30, 2023                                         |
| Email<br>john.doe@spendle.com<br>Password<br><br>Forgot password?<br>Login | <ul> <li>personal.sdb<br/>Updated: 2023-04-16 14:20:33</li> <li>Create new administration</li> </ul> |
| OR<br>G Inloggen met Google d' Sign in with Apple                          | E Logout Remove Spendle account                                                                      |
| Login with your Spendle account                                            | In the Spendle account menu click the administration you want to open.                               |

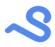

# Administration

Your Spendle personal finance data is stored in a file called an administration. An administration can contain multiple bank and saving accounts. Usually you will need only 1 to administer your personal finance. An administration is encrypted with an administration password you provide when creating your administration.

An administration is stored as a "work file" in your local browser database automatically after each change and can be stored to your Spendle account and shared (synchronized) between your devices using the "Sync" button.

#### Create an administration

You can open or create a new administration in the Open administration view

|                       | <sup>†</sup> ∔ Sync                |                                                           |
|-----------------------|------------------------------------|-----------------------------------------------------------|
|                       | 🗰 EN 🚍 NL                          | ¥ EN ⊒ NL                                                 |
|                       | to Spendie!<br>your administration | Welcome to Spendle!<br>Create or open your administration |
| PWA Install as app    | 2./                                |                                                           |
| G Update software     |                                    | + Create new administration                               |
| Logfiles              |                                    | + Take a short tour                                       |
| 鐐 Settings            |                                    | Open from                                                 |
| w Settings            |                                    | C Spendle                                                 |
|                       |                                    | Demo administration                                       |
|                       |                                    |                                                           |
|                       |                                    |                                                           |
|                       |                                    |                                                           |
|                       |                                    |                                                           |
|                       |                                    |                                                           |
|                       |                                    |                                                           |
| Open administration n |                                    |                                                           |
|                       | nenu is accessible via             |                                                           |
| the hamburger menu    | (=) in the top left                |                                                           |
| corner.               |                                    | Click "Create new administration"                         |

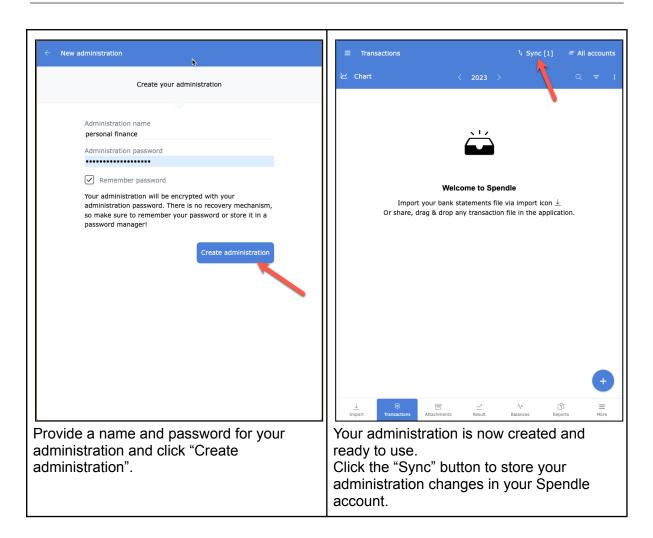

#### Sync with Spendle account

You can backup and synchronize your administration between your devices via your Spendle account. In this process your administration is end-to-end encrypted with the administration password only you know.

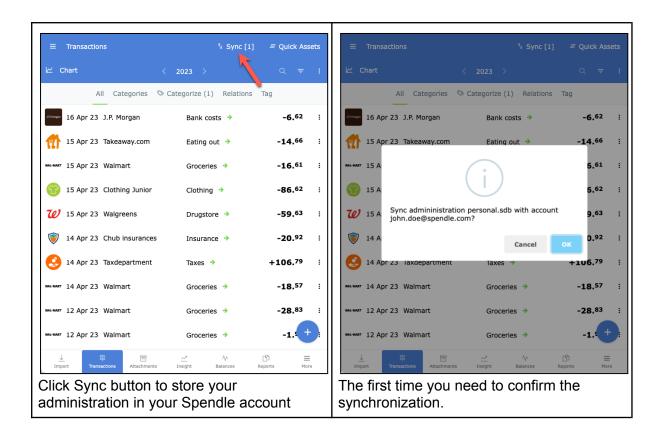

| terent terester terester tere |                                              | = Quick Assets               | ← Spendle account                                                                                                    |
|----------------------------------------------------------------------------------------------------|----------------------------------------------|------------------------------|----------------------------------------------------------------------------------------------------|
| ビ Chart                                                                                                    | < 2023 >                                     | Q <del>=</del> :             |                                                                                                    |
| All Catego                                                                                                    | ories 🚿 Categorize (1) Relation              | s Tag                        | ح\$ ⊾۵٫۵                                                                                                    |
| 19 Margan 16 Apr 23 J.P. Morga                                                                                                    | an Bank costs 🔶                              | -6. <sup>62</sup> :          | john.doe@spendle.com<br>Expires on: April 30, 2023                                                                                                    |
| 15 Apr 23 Takeaway                                                                                                    | .com Eating out 🔶                            | -14. <sup>66</sup> :         | · · · · ·                                                                                                    |
| wat-waat 15 Apr 23 Walmart                                                                                                    | Groceries 🔶                                  | <b>-16.</b> <sup>61</sup> :  | personal.sdb<br>Updated: 2023-04-16 14:20:33                                                                                                    |
| 15 Apr 23 Clothing                                                                                                    | Junior Clothing >                            | - <b>86.</b> <sup>62</sup> : | Create new administration                                                                                                    |
| 15 Apr 23 Walgreen                                                                                                    | s Drugstore >                                | <b>-59.</b> <sup>63</sup> :  |                                                                                                    |
| 💗 14 Apr 23 Chub inst                                                                                                    | urances Insurance >                          | - <b>20.<sup>92</sup> :</b>  |                                                                                                    |
| 14 Apr 23 Taxdepart                                                                                                    | tment Taxes >                                | <b>+106.<sup>79</sup></b> :  | 🔁 Logout                                                                                                    |
| wau-waar 14 Apr 23 Walmart                                                                                                    | Groceries 🔶                                  | - <b>18.</b> 57 :            | C Remove Spendle account                                                                                                    |
| wau-waat 12 Apr 23 Walmart                                                                                                    | Groceries 🔶                                  | -28. <sup>83</sup> :         |                                                                                                    |
| ✔ Stored to Spendle account                                                                                                    |                                              |                              |                                                                                                    |
| <u>↓</u> \Z<br>Import Transactions At                                                                                                    | 回 <u>~</u> " 小<br>tachments Insight Balances | ⊡<br>Reports More            |                                                                                                    |
| Your administra                                                                                                    | ation is now synch                           | ronized.                     | And now available if you open your Spendl<br>account. If you login to another device you<br>can open your administration from your<br>Spendle account. |

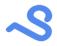

#### Remove an administration

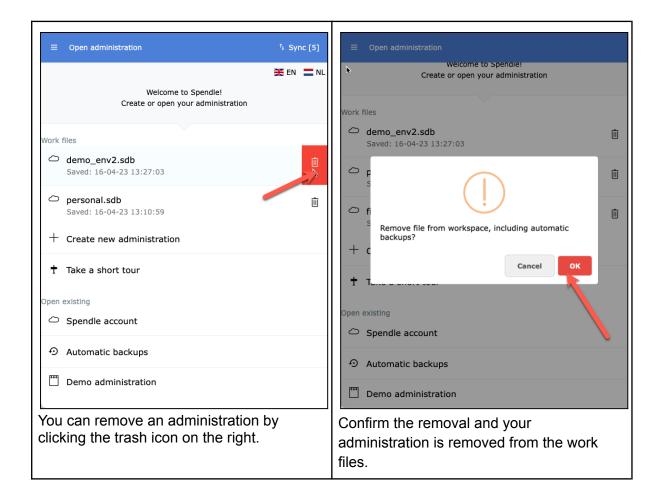

#### Automatic backups

An automatic administration backup is created when opening an administration the first time in a day. If more than 10 backups exist for an administration the oldest backup will be automatically deleted. A backup can be reverted whenever something happens to your administration and you want to revert back to a specific day.

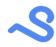

#### Restore a backup

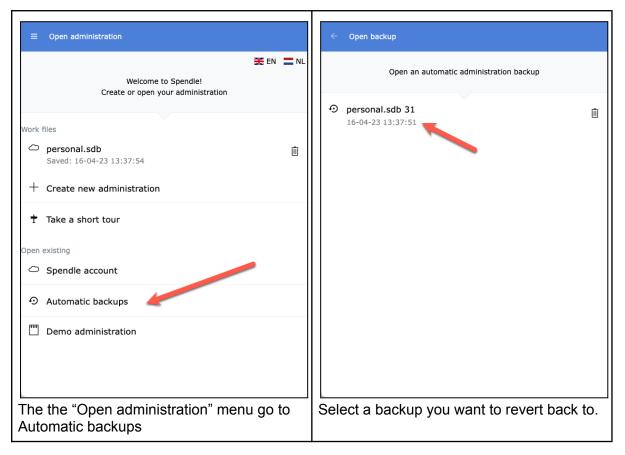

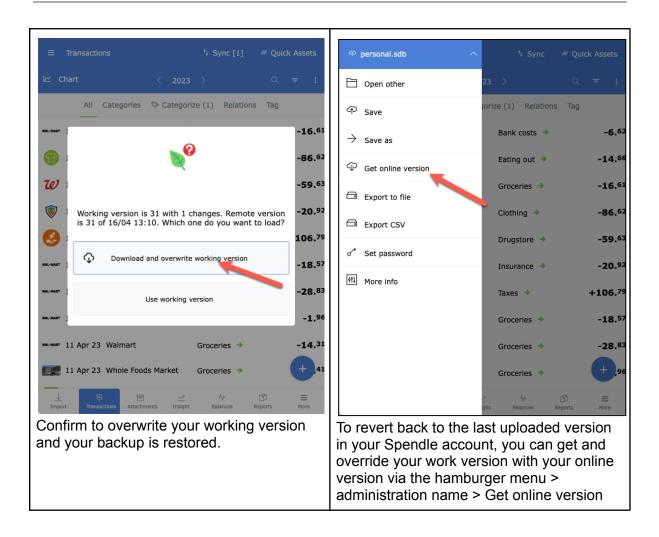

#### Change administration password

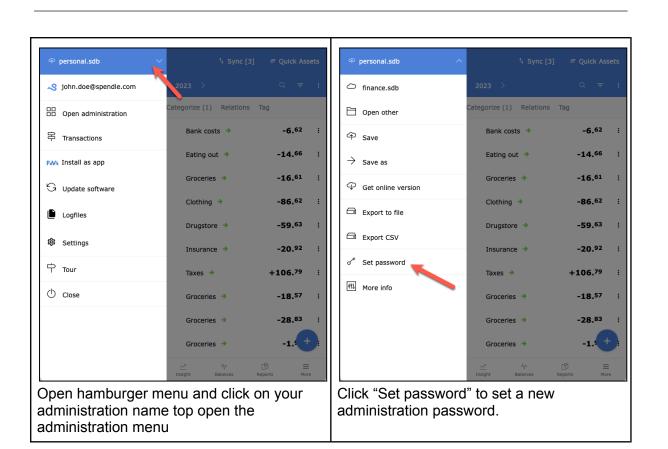

| ×                                                                   |
|---------------------------------------------------------------------|
| ္လားလွိ<br>personal.sdb                                             |
| Provide a new administration password                               |
| •••••••                                                             |
| Provide your new administration password and click ok to change it. |

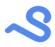

### Import transaction data

After you have created your administration you can import or manually add your bank statements as follows:

- 1. Via the + button in the bottom right corner to add a transaction manually.
- 2. Via the import button on the bottom left corner to import CSV files or connect to your bank account via a direct PSD2 connection.

#### Import via PSD2 bank connection

You can automatically import your bank statements via an automatic PSD2\* connection provided by Klarna. More than **6.000** banks are supported via this connection. With the PSD2 connection you provide read only access (consent( to your bank account to import your balance and transaction information. This consent is valid for 90 days after which it needs to be renewed. You can withdraw a consent any time via your bank app.

\* The revised Payment Services Directive (PSD2) is a European law that governs payment systems in the European Union (EU). It regulates access to your payment data by other parties than your bank. <u>More information</u>

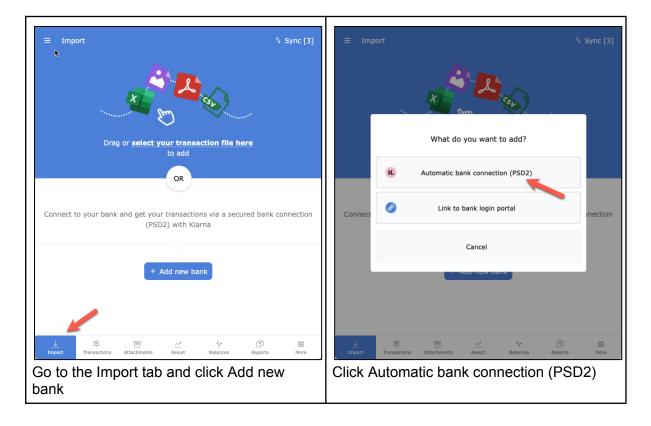

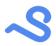

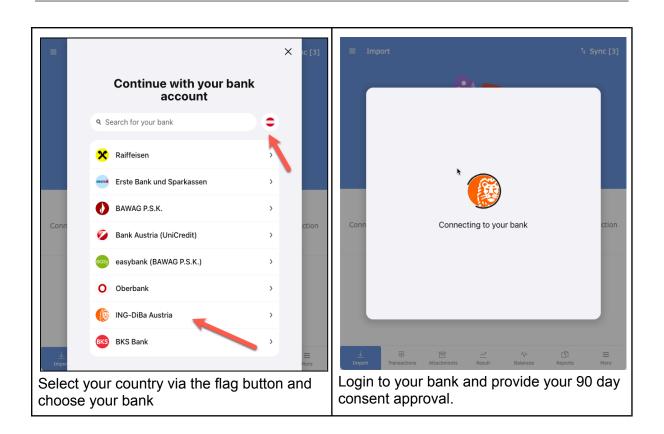

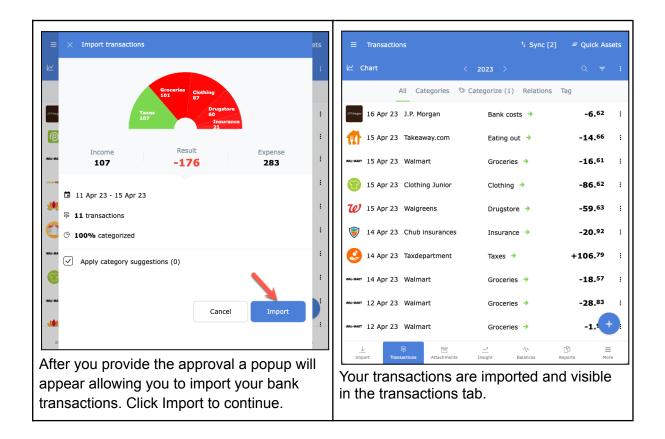

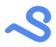

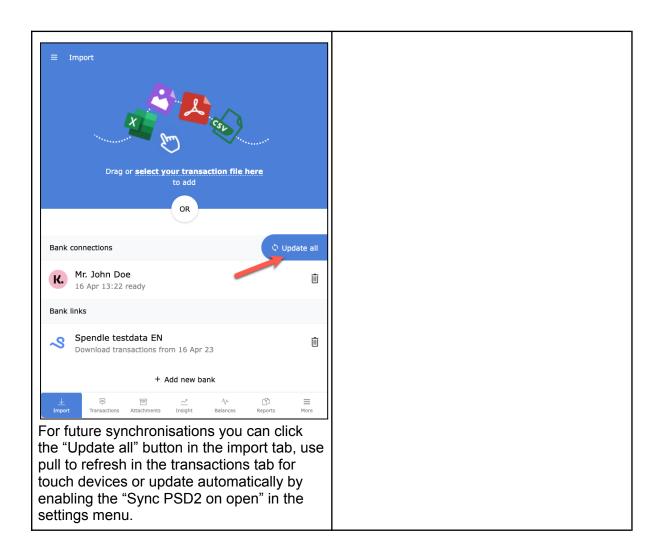

#### Import bank statements via CSV or Excel files

You can import your transactions by downloading your bank statements from your bank as a CSV or Excel file. This file can be imported as described below.

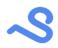

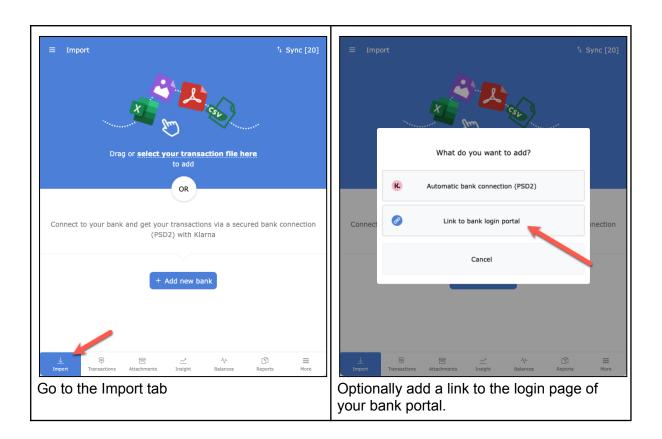

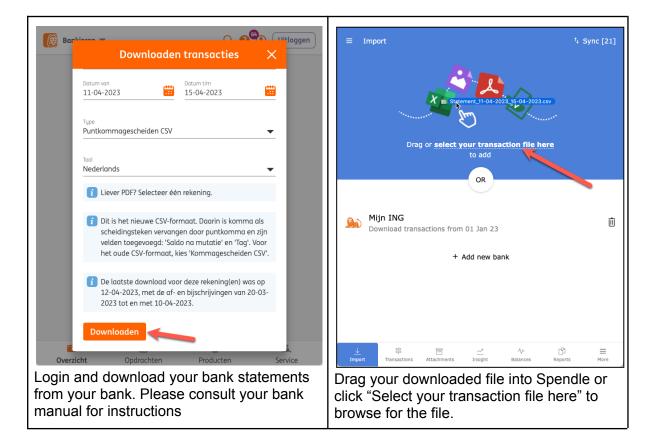

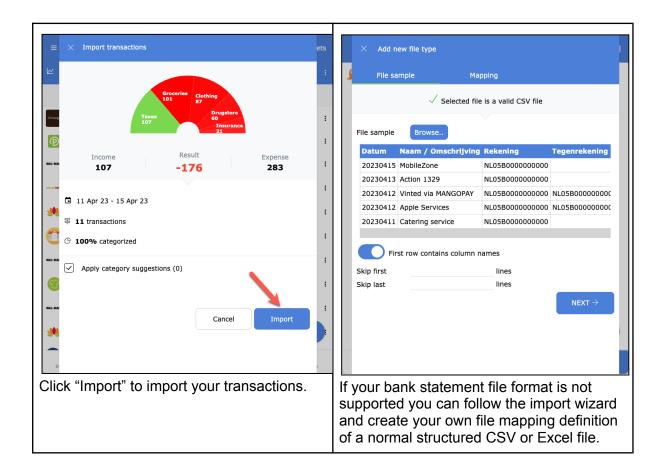

#### Add manual transactions

You can enter manual income and expenses in Spendle for accounts that do not provide statement exports via CSV files or a PSD2 connection. For example keeping track of your cash expenses.

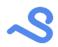

| 년 Chart < 2023 > Q ╤ :                                                                                                    | └     Char       What do you want to add                                                                                                    |
|----------------------------------------------------------------------------------------------------|----------------------------------------------------------------------------------------------------|
| <u>, , , , , , , , , , , , , , , , , , , </u>                                                                                                    | Annual transaction                                                                                                    |
|                                                                                                    | Transaction file                                                                                                    |
| Welcome to Spendle Import your bank statements file via import icon $\pm$                                                                                                    | T New rule                                                                                                    |
| Or share, drag & drop any transaction file in the application.                                                                                                    | New budget                                                                                                    |
|                                                                                                    | 0 New attachment                                                                                                    |
|                                                                                                    | Cancel                                                                                                    |
| Import     Import     Import </th <th>Import     Import     Import</th> | Import     Import     Import |

| × Transaction                    | √ Save : |                          |                   | ⁺₄ Sync [2]   | = All acco | unts     |
|----------------------------------|----------|--------------------------|-------------------|---------------|------------|----------|
| ۲ مر ا                           |          | ピ Chart                  | < 20              | 23 >          |            | :        |
| ELEVEN                           |          |                          | All Categories    | Relations Tag |            |          |
| 7-Eleven                         |          | 16 Apr 23                | 7-Eleven          | Groceries 🧪   | -10.00     | :        |
| April 16, 2023                   | -10.00   |                          |                   |               |            |          |
| L Cash                           | 1        |                          |                   |               |            |          |
| <b>7</b> -Eleven                 | 1        |                          |                   |               |            |          |
| S Groceries                      | ¢ //     |                          |                   |               |            |          |
| Tag                              |          |                          |                   |               |            |          |
| e Memo                           |          |                          |                   |               |            |          |
|                                  |          |                          |                   |               |            |          |
| ☐ Create rule Y Split ④ Add      |          |                          |                   |               |            | +        |
|                                  |          | ↓<br>Import Transaction: | S Attachments Res |               |            | =<br>ore |
| Enter transaction amount and inf | ormation | Your transac             | ction is nov      | v visible in  | the        |          |
| and click Save button when done  | 9.       | transactions             | s view.           |               |            |          |

# Categorize your income and expenses

To get more grip and insight on your income and expenses it is important to categorize your transactions into categories like Housing, Transportation, Clothing, Insurance. You can choose from default categories or assign your own category.

Categorizing will take some time in the beginning, but you will be rewarded with insight and more control over your finances. You can assign a relation, attachment, receipt, memo or tag to a transaction and use it for reporting and statistics.

#### Assign a category

|          | Transactions            |                 | ⁺∔ Sync [·                        | 4] = Quick Assets    | $\equiv$ $\times$ Category for 6. <sup>62</sup> to J.P. Morgan |   | t |
|----------|-------------------------|-----------------|-----------------------------------|----------------------|----------------------------------------------------------------|---|---|
|          | Chart                   |                 | < 2023 >                          | Q <del>7</del> :     | ∠ ★ Income Expense Transfer                                    |   |   |
|          | All                     | Categories      | Categorize (2) Relation           | is Tag               | Q. Search                                                      |   |   |
| P.Morgau | 16 Apr 23               | J.P. Morgan     | Uncategorized 🗘                   | - <b>6.</b> 62 :     | Previously assigned J.P. Morgan                                |   |   |
| AL-MAR   | 03 Mar 23               | Walmart         | Uncategorized 🗘                   | -23. <sup>96</sup> : | Bank costs                                                     | ľ |   |
|          |                         |                 |                                   |                      | Last used                                                      |   | 1 |
|          |                         |                 |                                   | -                    | 6 Groceries                                                    | ľ |   |
|          |                         |                 |                                   |                      | Hairdresser                                                    | i |   |
|          |                         |                 |                                   |                      | Атм                                                            | ľ |   |
|          |                         |                 |                                   |                      |                                                                |   |   |
|          |                         |                 |                                   |                      |                                                                |   |   |
|          |                         |                 |                                   |                      |                                                                |   |   |
|          |                         |                 |                                   |                      |                                                                |   |   |
|          |                         |                 |                                   | +                    |                                                                |   | l |
| -        | ↓ 🛱<br>port Transaction | ons Attachments | <u>~</u> ^* ∿<br>Insight Balances | B ≡<br>Reports More  |                                                                | + |   |
| lic      | k on ca                 | tegorize        | to filter on                      |                      | Select the category you want to assign.                        |   |   |
|          |                         | -               | sactions and o                    | click on the         |                                                                |   |   |
|          | -                       |                 | to assign a ca                    |                      |                                                                |   |   |
|          | subgon                  |                 | to accigin a or                   |                      |                                                                |   |   |

Section 2 Assign a category marked as "transfer" to keep a transaction out of result reports and statistics.

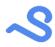

### Recurring transaction rule

| ≡ Transa           | actions t <sub>4</sub> S                                                           | ync [9] 🛛 🚿 Quick Assets                 | $\equiv$ $	imes$ Rule details          |                                                | √ Save ⊲t |
|--------------------|------------------------------------------------------------------------------------|------------------------------------------|----------------------------------------|------------------------------------------------|-----------|
| ピ Chart            |                                                                                    | Q <del>=</del> :                         | ⊯ Rule                                 | Matches <b>3 / 44</b>                          |           |
|                    | All Categories 🛇 Categorize (4) Re                                                 | lations Tag                              | When transactio                        | n contains                                     |           |
| JEMorgan 16 M      | Found 3 similar transactions found for 'J<br>Assign J.P. Morgan Bank costs to all? | 5,62 :<br>P Morgan'.<br>3,96 :<br>5,62 : | Account<br>Description<br>Memo<br>Type | JP Morgan<br>Comma seperated values<br>Expense | ~         |
| IPMorgan 16 Ja     | Specify a rule     No                                                              | 5,62 i                                   | Amount between Then assign Relation    | Min and Max                                    | 1         |
|                    | Ask me later                                                                       |                                          | Category                               | Bank costs                                     | 1         |
| <u>↓</u><br>Import | 等<br>Transactions Attachments Insight Balance                                      | es Reports More                          | Overwrite cat                          | egorized transactions                          |           |
| -                  | e will help by suggestii<br>es to assign similar tra<br>atically.                  |                                          | Create a rule                          | e for recurring transac                        | tions.    |

### Multiselect assignment

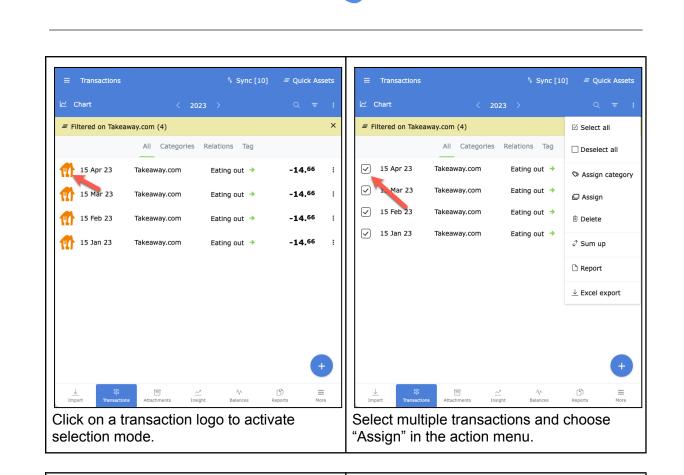

| =  | ×          | Update selection                                   | √ Assign ts | ≡   | Transactions      |                | ⁺₄ Sync [11]  | ≡ Quick As     | ss |
|----|------------|----------------------------------------------------|-------------|-----|-------------------|----------------|---------------|----------------|----|
| К  |            | Select values below to assign to the selected trar | isactions.  |     | Chart             | < 20           | 23 >          | Q <del>.</del> |    |
| =  |            |                                                    | ×           | =   | Filtered on Takea | way.com (4)    |               |                |    |
|    | ÷          | Update account                                     | ~           |     |                   | All Categories | Relations Tag |                |    |
| ~  | <u>aîa</u> | Update bookaccount                                 | Empty       |     | 15 Apr 23         | Takeaway.com   | Groceries >   | -14.66         |    |
|    |            | Relation                                           | Empty       |     | 10 //pr 20        | Tukeundy.com   | diotenes v    | 14.            |    |
| /  | $\Diamond$ | Groceries                                          | Empty       | 📶   | 15 Mar 23         | Takeaway.com   | Groceries 🔶   | -14.66         |    |
| ~  | *          | Tag                                                | Empty       | 📶   | 15 Feb 23         | Takeaway.com   | Groceries 🔶   | -14.66         |    |
| 2  | FÞ         | Update graph annotation                            | Empty       |     | 15 Jan 23         | Takeaway.com   | Groceries 🔶   | -14.66         |    |
|    |            |                                                    | Assign (4)  |     | ↓ 8               | <b>a</b>       | - A-          | ſ              |    |
| 1  |            |                                                    |             |     | nport Transaction |                |               | Leports M      |    |
| SS | sigi       | n a to the complete selection                      | n           | The | e comple          | te selectior   | n is now ass  | igned a        | 3  |
|    | เรื่อ      | actions at once.                                   |             | ond | e.                |                |               |                |    |

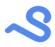

#### Assign a tag

You can assign a custom tag to a transaction and create a total of transactions with the same tag. You could for example use it to mark all expenses of an holliday.

| ≡        | × Transaction                 | √ Save | : t | ts | ≡   | Transactior             | ns              |               | ⁺∔ Sync [12      | ] =     | Quick Assets                 |
|----------|-------------------------------|--------|-----|----|-----|-------------------------|-----------------|---------------|------------------|---------|------------------------------|
| k        |                               |        |     | 8  |     | Chart                   |                 | < 2023        |                  |         |                              |
| WAL-N    | ÷ 🕅                           |        |     | ÷  |     | AI                      | ll Categorie    | s 🔊 Categoria | ze (1) Relations | Tag     | _                            |
| C        | Техасо                        |        |     | :  | Exp | ense                    |                 |               |                  |         |                              |
| <b>*</b> | March 17, 2023                | -52.   | 19  | :  | C   | Lissabon<br>1 transacti | ons             |               |                  |         | - <b>52.</b> <sup>19</sup> : |
|          | Checking account              |        | ø   | •  |     |                         |                 |               |                  |         |                              |
|          | Texaco                        |        | ı   | :  |     |                         |                 |               |                  |         |                              |
| ۲        | > Fuel                        | ¢      | ,   | :  |     |                         |                 |               |                  |         |                              |
| Zel 🎽    | Lissabon                      |        |     | :  |     |                         |                 |               |                  |         |                              |
| wax      | FuelTexaco                    |        |     | :  |     |                         |                 |               |                  |         |                              |
| wal-a    | 좌 Auto assigned Y Split ④ Add |        |     | :  |     |                         |                 |               |                  |         |                              |
| WAL-A    |                               |        |     | ;  |     |                         |                 |               |                  |         | +                            |
|          |                               |        |     |    |     | <u>↓</u> =              |                 | ~             | -Vr              | ß       | =                            |
|          |                               |        |     |    |     |                         | actions Attachr |               | Balances         | Reports | More                         |
| Ass      | ign a custom tag              |        |     |    | Sho | ow a ta                 | ig total        | in the T      | ransactio        | onst    | ag tab.                      |

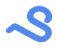

### Transactions

### Search and filter

| =       | Transactions           |             | ⁺∔ Sync                                       | = Quick Assets   | s < X Filter X Clear                     | √ Apply |
|---------|------------------------|-------------|-----------------------------------------------|------------------|------------------------------------------|---------|
|         | Chart                  |             | 2023 >                                        | Q = :            | From dd-mm-jjjj                          | 1       |
| λ       | Morgan                 |             |                                               | ×                | VIII dd-mm-jjjj                          |         |
|         |                        | All Catego  | ries Relations Tag                            |                  | Importdate dd-mm-jjjj                    | 1       |
| LP.Mor  | - 16 Apr 23            | J.P. Morgan | Bank costs 🔶                                  | - <b>6.</b> 62 : | : Туре                                   |         |
| P.Mor   | a 16 Mar 23            | J.P. Morgan | Bank costs →                                  | - <b>6.</b> 62 : | WAL-N                                    |         |
| LP.Mor  | - 16 Feb 23            | J.P. Morgan | Bank costs 🔶                                  | <b>-6.</b> 62 :  | Grouptype                                |         |
| J.P.Nor | = 16 Jan 23            | J.P. Morgan | Bank costs 🔶                                  | <b>-6.</b> 62 :  |                                          |         |
|         |                        |             |                                               |                  | Tag                                      |         |
|         |                        |             |                                               |                  | Special                                  |         |
|         |                        |             |                                               |                  | Positioning                              |         |
|         |                        |             |                                               |                  | Amount<br>filter                         |         |
|         |                        |             |                                               |                  | Above 50                                 |         |
|         |                        | _           |                                               | +                | Below 100                                |         |
| I       | ↓<br>mport Transaction | Attachments | <u>~</u> <sup>™</sup> √<br>Insight Balances F | leports More     | watch                                    |         |
|         | arch tran              |             | by clicking the                               |                  | Filter transactions via the filter icon. |         |

**Vise space to search on all multiple words or use a comma to search on one of the words.** 

#### **Transaction details**

You can view or edit transaction information in the transaction details view by clicking on the row.

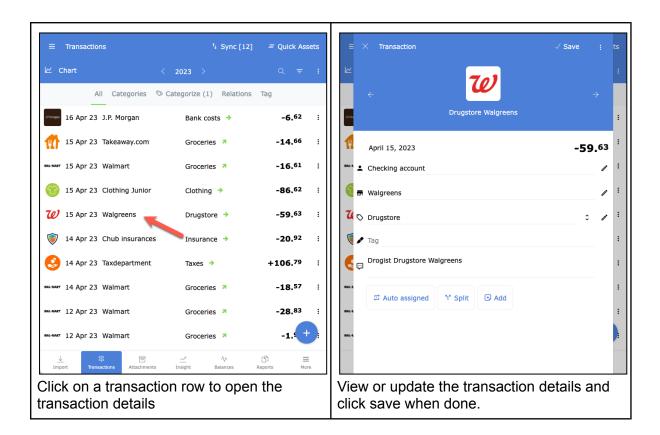

|         | ×          | Transaction                                             | √ Save  |    | to      |
|---------|------------|---------------------------------------------------------|---------|----|---------|
| "<br>لا |            |                                                         | ✓ Save  |    | ts<br>: |
| LIP Me  |            | Drugstore Walgreens                                     |         |    | :       |
| 1       | Å          | April 15, 2023                                          | -59.    | 63 | :       |
| WAL-P   | <b>±</b> c | Checking account                                        |         | ľ  | :       |
| 1       | <b>F</b> S | 51                                                      |         | ľ  | :       |
| 74      | 0          | Northwestern University                                 |         | ı  | :       |
| V       | s 🖌        | spendle suggest                                         |         |    | :       |
| 6       | Ģ          | Ba <b>si</b> c Fit                                      |         |    | :       |
| WAL-P   |            | 과 Auto assigned T Split ④ Add                           |         |    | :       |
| WAL-P   |            |                                                         |         |    | :       |
| WAL-P   |            |                                                         |         |    |         |
|         |            |                                                         |         |    |         |
| То      | up         | date a field select it and jus                          | t start |    |         |
|         |            | g for suggestions or add a n<br>le pen iconic the right | ew entr | y  |         |
|         |            |                                                         |         |    |         |

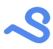

| E X Transaction                                                                                                 | ✓ Save     :     ts       ✓ Edit     :     :       型 Book to account     .       P Annotate     :                                                                                                    | ■ × Transaction ✓ Save ; ts Income ⊙ Expense 59,63                                                                                                    |
|----------------------------------------------------------------------------------------------------|----------------------------------------------------------------------------------------------------|----------------------------------------------------------------------------------------------------|
| <ul> <li>April 15, 2023</li> <li>Checking account</li> <li>Walgreens</li> <li>Drugstore</li> <li>Tag</li> </ul> | Y Add rule     i     Delete     i     i     c     c | Image: Second second second |
| Auto assigned Y Split      Add                                                                                  | 1                                                                                                    | Tag<br>Drogist Drugstore Walgreens                                                                                                    |
| The amount and date can only the action menu in the top righ                                                    |                                                                                                    | In edit mode you can also update the amount and date of a transaction.                                                                                                    |

### Add attachments

Г

| saction                        | √ Save : 3]  | < X Attachment ✓ Save ;                                                                                                   |
|--------------------------------|--------------|----------------------------------------------------------------------------------------------------|
| Drugstore Walgreens            | :<br>→<br>:  |                                                                                                    |
| ril 15, 2023<br>ecking account | -59.63 ·     |                                                                                                    |
| yMerchant<br>rugstore          |              | M         □ Select         ☑ Zoom         ⊥ Export           Image: Select invoice_1011119063_20191221_221330_NLD_NLD.pdf |
| Drogist Drugstore Walgreens    | :            | <sup>™</sup> 18-01-2020 <sup>™</sup> <sup>™</sup> MyMerchant <sup>™</sup> <sup>™</sup>                                    |
| Auto assigned Y Split 3 Add    |              |                                                                                                    |
| a document or picture via      | "Add" button | Select your attachment and press Save.                                                                                    |

| ≡     | × Transaction                                                                                                    | √ Save : | 4] | =    | Transacti              | ons                          | t,                          | Sync [14] 🛛 💻 Quick /       | Assets    |
|-------|----------------------------------------------------------------------------------------------------|----------|----|------|------------------------|------------------------------|-----------------------------|-----------------------------|-----------|
| k     | 000                                                                                                    |          | :  |      | Chart                  |                              | < 2023 >                    |                             | F 1       |
|       | <                                                                                                    |          |    |      |                        | All Categories               | <sup>™</sup> Categorize (1) | Relations Tag               |           |
| 1PM0  | Drugstore Walgreens                                                                                                    |          | :  | LEM  | 🎫 16 Apr 23            | 3 J.P. Morgan                | Bank costs                  | → - <b>6.</b> <sup>62</sup> | :         |
| 1     | April 15, 2023                                                                                                    | -59.63   | :  | 1    | 15 Apr 23              | 3 Takeaway.com               | Groceries 7                 | -14.66                      | :         |
| wa •  | Checking account                                                                                                    | i        | :  | WAL- | 🗤 15 Apr 23            | 3 Walmart                    | Groceries 7                 | <b>-16.</b> <sup>61</sup>   | :         |
| ۹.    | MyMerchant                                                                                                    | 1        | :  | 9    | 15 Apr 23              | 3 Clothing Junior            | Clothing 🔶                  | <b>-86.</b> <sup>62</sup>   | :         |
| ₩ 🛇   | Drugstore                                                                                                    | ¢ /      | :  | N    | 🔊 15 Apr 23            | 3 MyMerchant                 | Drugstore -                 | -59.63                      | 0 :       |
| 🤘 🗸   | Тад                                                                                                    |          | :  |      | ) 14 Apr 23            | 3 Chub insurances            | s Insurance -               | -792                        | • ·       |
| 5     | Drogist Drugstore Walgreens                                                                                                    |          | :  |      | 14 Apr 23              | 3 Taxdepartment              | Taxes 🔶                     | +106.79                     | :         |
| WAL-N | 로 Auto assigned 💙 Split 🕑 Add                                                                                                    |          | :  | WAL  | 🗛 14 Apr 23            | 3 Walmart                    | Groceries 7                 | -18.57                      | :         |
| WAL-N | Image: Split Add     Image: Split Image: Split Image: Spl |          | :  | WAL  | 🗛 12 Apr 23            | 3 Walmart                    | Groceries 7                 | -28.83                      | :         |
| WAL-N | invoice_1011119063_20191221_221330_NLD_NLD.;                                                                                                    | odf      | :  | WAL  | 🛲 12 Apr 23            | 3 Walmart                    | Groceries 7                 | -1.96                       | +:        |
| WAL-N |                                                                                                    |          | :  |      | <u>↓</u><br>Import Tra | 串 回<br>Insactions Attachment |                             | V- D<br>ances Reports       | ≡<br>More |
| lt is | now assigned to your transac                                                                                                    | tion.    |    | Ar   | d visib                | ole in the                   | Transactio                  | ns tab.                     |           |

~

### Export transactions

You can export your transaction selection to a report or to Excel

| ≡            | Transactions                            | †+ Sync [1:                  | 2] = All accounts     | ← Reports                                                                | = All accounts |
|--------------|-----------------------------------------|------------------------------|-----------------------|--------------------------------------------------------------------------|----------------|
|              | Chart <                                 | 2023 >                       | Q = :                 | Select transaction report template                                       |                |
|              | All Categories 🗞 C                      | Categorize (1) Relations     | 🗹 Select all          |                                                                          |                |
| $\checkmark$ | 16 Apr 23 J.P. Morgan                   | Bank costs 🔸                 | Deselect all          | Transactionlist compact                                                  |                |
| $\checkmark$ | 15 Apr 23 Takeaway.com                  | Groceries 🦻                  | S Assign category     | D Transactionlist advanced                                               |                |
| $\checkmark$ | 15 Apr 23 Walmart                       | Groceries 🦻                  | 🖵 Assign              | D Declaration                                                            |                |
| $\checkmark$ | 15 Apr 23 Clothing Junior               | Clothing 🔶                   | 🗓 Delete              |                                                                          |                |
| $\Box$       | 15 Apr 23 MyMerchant                    | Drugstore 🔶                  | √ <sup>↑</sup> Sum up |                                                                          |                |
| $\Box$       | 14 Apr 23 Chub insurances               | Insurance 🔸                  | Report                |                                                                          |                |
| $\Box$       | 14 Apr 23 Taxdepartment                 | Taxes                        |                       |                                                                          |                |
| $\Box$       | 14 Apr 23 Walmart                       | Groceries 🦻                  | ↓ Excel export        |                                                                          |                |
|              | 12 Apr 23 Walmart                       | Groceries 🎽                  | -28. <sup>83</sup> :  |                                                                          |                |
|              | 12 Apr 23 Walmart                       | Groceries 7                  | <b>-1.</b> 96 :       |                                                                          |                |
| $\Box$       | 11 Apr 23 Walmart                       | Groceries 7                  | -14. <sup>31</sup>    |                                                                          |                |
| $\Box$       | 11 Apr 23 Whole Foods Market            | Groceries 🦻                  | -20.41                |                                                                          |                |
|              | ↓ 🛱 🗐<br>nport Transactions Attachments | <u>사</u><br>Insight Balances | D<br>Reports More     | 上 북 宮 스 사 (3)<br>Import Transactions Attachments Insight Balances Report | ≡<br>More      |
| Ex           | port a selection                        |                              |                       | Choose your report template                                              |                |

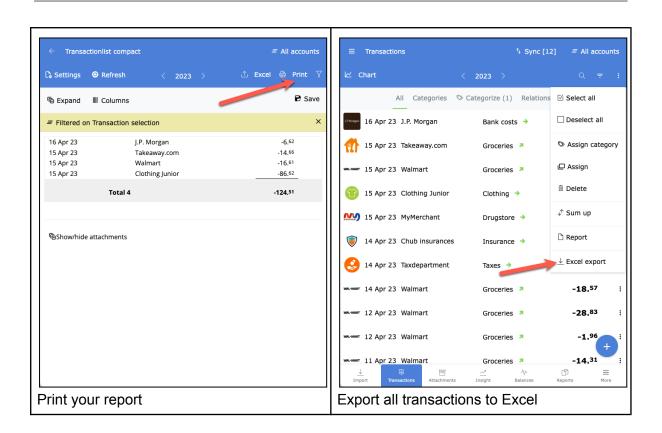

# Insight in your income and expenses

To get grip and insight into your personal finance you use the insight tab after you have categorized your transactions.

P The insight tab only includes transaction categories NOT marked as transfer.

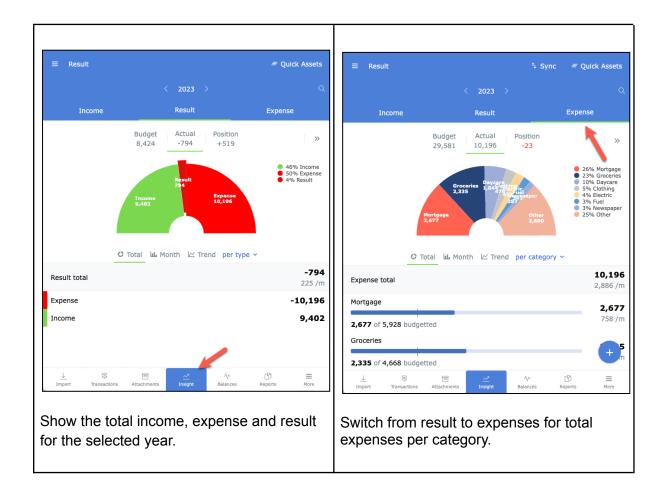

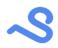

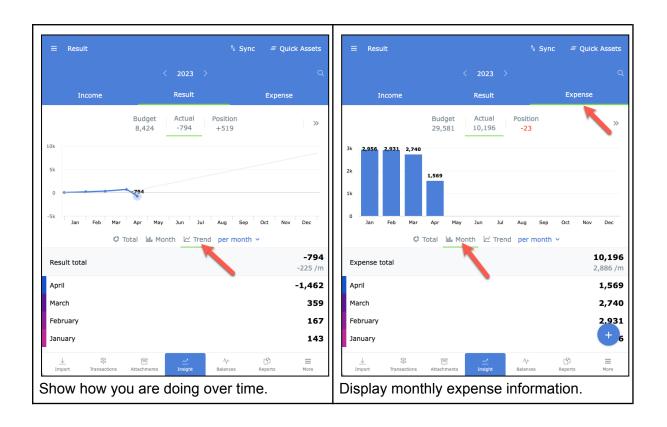

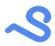

# Budgeting

You can optionally assign a budget to keep closer track of your spending progress. Budgeting can help you save money and detect budget deviations instantly.

#### Assign a budget

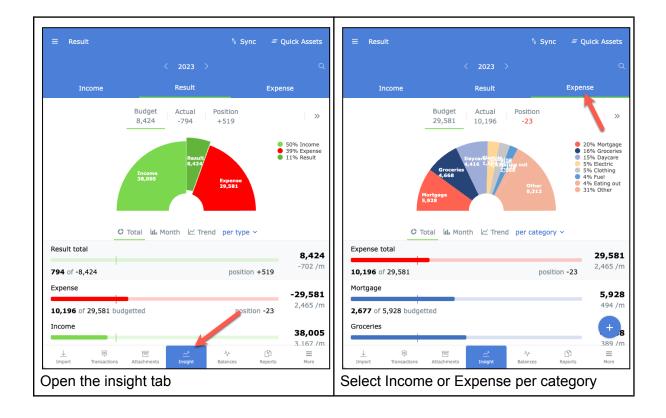

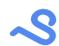

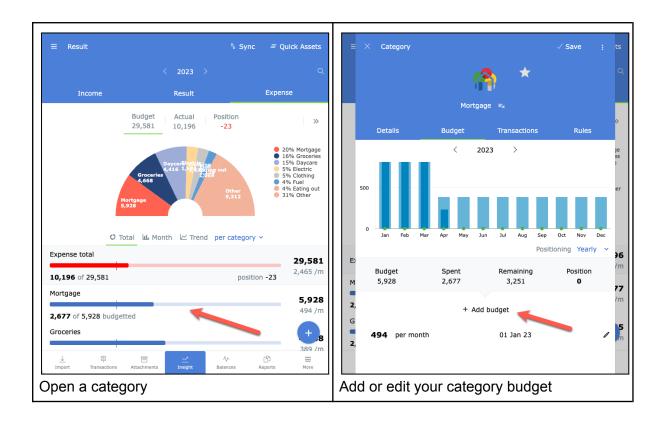

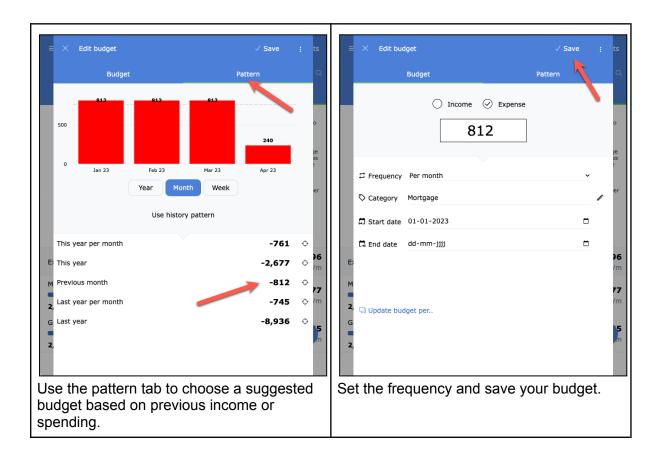

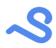

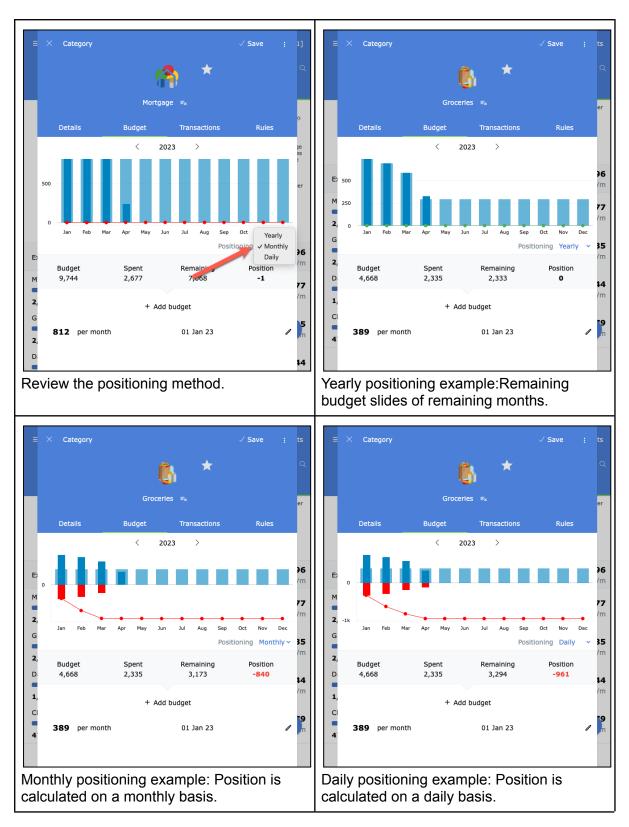

**?** The budget tab is only visible in the insight tab if "Show budgets" is enabled in the selected profile.

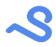

#### Prognosis

With a budget assigned to all categories, you can enable the prognosis mode via >> the button in the insight tab. This adds additional prognosis information which uses your budget, actual and position information to create an end-of-year forecast.

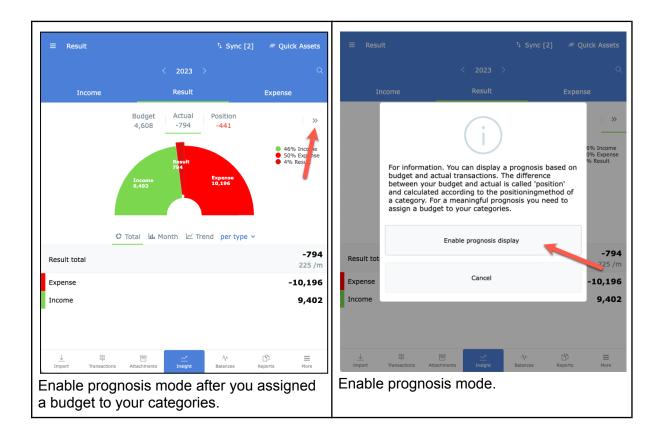

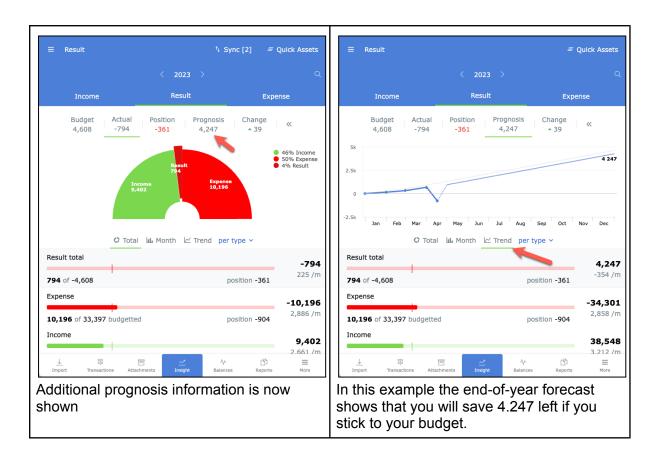

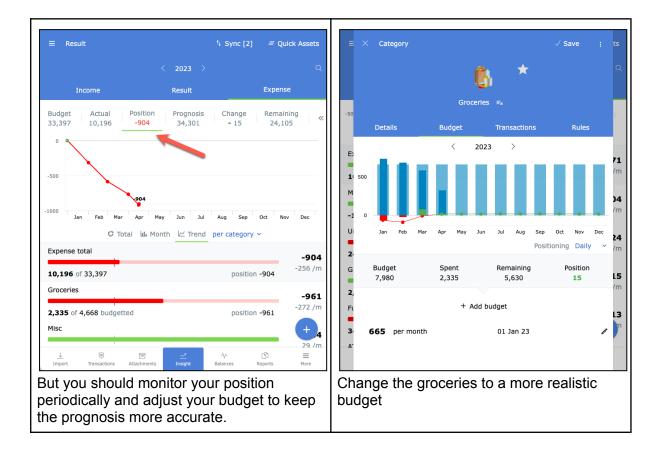

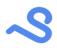

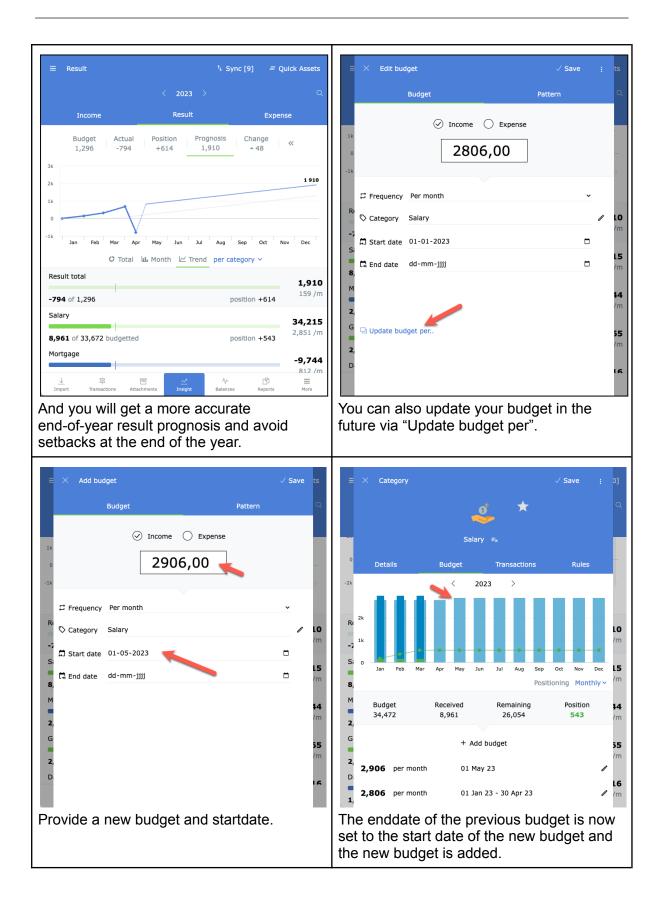

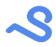

# Balances

In the balances tab you can see, add and edit the balances of all your administration accounts. Here you can add checking-, savings-, loans-, mortgages- and all the accounts you own to get a full picture of your assets and liabilities.

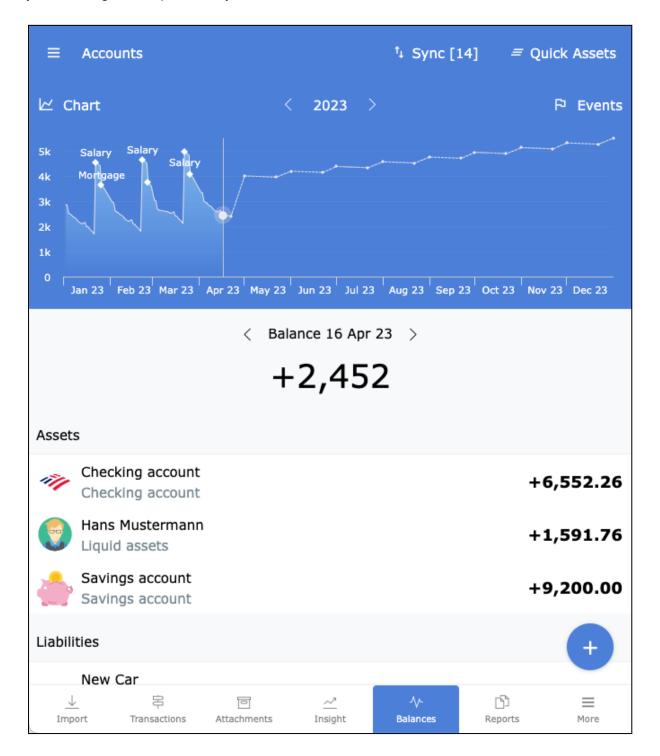

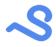

#### Checking accounts

When importing transactions new accounts are automatically added.

#### Saving account

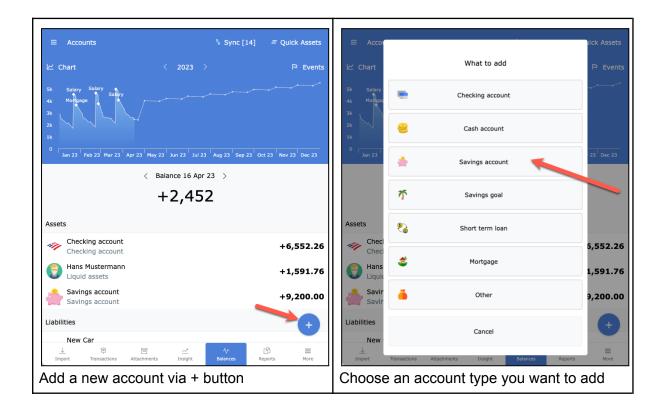

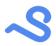

| ≡        | imes Account details                                                       |                                | √ Save : ets |
|----------|----------------------------------------------------------------------------|--------------------------------|--------------|
| k        |                                                                            | <u></u>                        | ints         |
| 5k       |                                                                            |                                | +9,200.00    |
| 4k<br>3k |                                                                            | Savings account ≡ <sub>×</sub> |              |
| 2k       | Details                                                                    | Schema                         |              |
| 1k<br>0  | Accountnr *                                                                | 1239775                        |              |
|          | Account name *                                                             | Savings account                |              |
|          | Account type *                                                             | Savings account                |              |
|          | Balance type *                                                             | Assets                         | ~            |
| Ass      | Balance date *                                                             | 01-02-2000                     |              |
| 111      | Balance *                                                                  | 9200,00                        | 26           |
| 6        | Target balance                                                             | 0,00                           | 76           |
| 2        | Show goal                                                                  |                                | 00           |
|          | Disabled                                                                   |                                |              |
| Liat     | Gelect image from wel                                                      |                                |              |
| I        | <ul> <li>Select image from well</li> <li>Create balance correct</li> </ul> |                                |              |
| Fill     |                                                                            | information inc                | luding the   |
|          |                                                                            | ance date" at th               |              |
| da       | у.                                                                         |                                |              |

### Saving goals

| D-1-11-                   | New Car =x                                                    | nts<br>-1,095. <sup>92</sup>                        |                                                                                 |                                                   |                                                                                                    | er.                                                                                                    |
|---------------------------|---------------------------------------------------------------|-----------------------------------------------------|---------------------------------------------------------------------------------|---------------------------------------------------|----------------------------------------------------------------------------------------------------|----------------------------------------------------------------------------------------------------|
| Detaile                   | New Car ≡ <sub>×</sub>                                        |                                                     |                                                                                 |                                                   | -1,0                                                                                                    | 95. <sup>92</sup>                                                                                                    |
| Detaile                   |                                                               |                                                     |                                                                                 |                                                   | New Car ≡ <sub>×</sub>                                                                                        |                                                                                                    |
| Details                   | Schema                                                        |                                                     | Ass                                                                             | Details                                           | Schema                                                                                                    |                                                                                                    |
| ountnr *                  | NA                                                            | 26                                                  | -11                                                                             | Setup your optional target bala                   | nce and scheme to increase or actional                                                                        | se your                                                                                                    |
| ount name *               | New Car                                                       | 76                                                  | 6                                                                               | balance periodically.                             |                                                                                                    |                                                                                                    |
| ount type *               | Savings goal                                                  |                                                     |                                                                                 |                                                   |                                                                                                    |                                                                                                    |
| ince type *               | Liabilities                                                   | ~ <sup>00</sup>                                     |                                                                                 | Scheme + A                                        | dd scheme                                                                                                    | C                                                                                                    |
| ince date *               | 01-02-2022                                                    | •                                                   | Liat                                                                            | 21 Aug 22 - 21 Aug 28                             | -137 per month                                                                                                | 1                                                                                                    |
| ince *                    | 0,00                                                          |                                                     |                                                                                 |                                                   |                                                                                                    |                                                                                                    |
| jet balance               | -10000,00                                                     | 92                                                  | 6                                                                               |                                                   | Target                                                                                                    | s                                                                                                    |
|                           |                                                               |                                                     |                                                                                 | -:                                                | L0,000.00                                                                                                    |                                                                                                    |
| w goai                    |                                                               | 00                                                  |                                                                                 | А                                                 | ugust 21, 2028                                                                                                | c                                                                                                    |
| bled                      |                                                               | o                                                   | Bala                                                                            |                                                   |                                                                                                    |                                                                                                    |
| elect image from web      |                                                               |                                                     | Duit                                                                            |                                                   |                                                                                                    |                                                                                                    |
| Create balance correction | transaction                                                   |                                                     | I                                                                               |                                                   |                                                                                                    |                                                                                                    |
|                           |                                                               |                                                     |                                                                                 |                                                   |                                                                                                    |                                                                                                    |
|                           | nce *<br>it balance<br>ir goal<br>bled<br>lect image from web | ice * 0,00<br>et balance -10000,00<br>goal Oled Ole | ace * 0,00<br>at balance -10000,00<br>y goal O<br>bled O<br>lect image from web | ace * 0,00 92 92 92 92 92 92 92 92 92 92 92 92 92 | ince *     0,00       it balance     -10000,00       goal     00       oled     00       itect image from web | ince *     0,00       it balance     -10000,00       ig gal     Image: Target -10,000.00       ided     Image: Target -10,000.00       ided     Image: Target -10,000.00 |

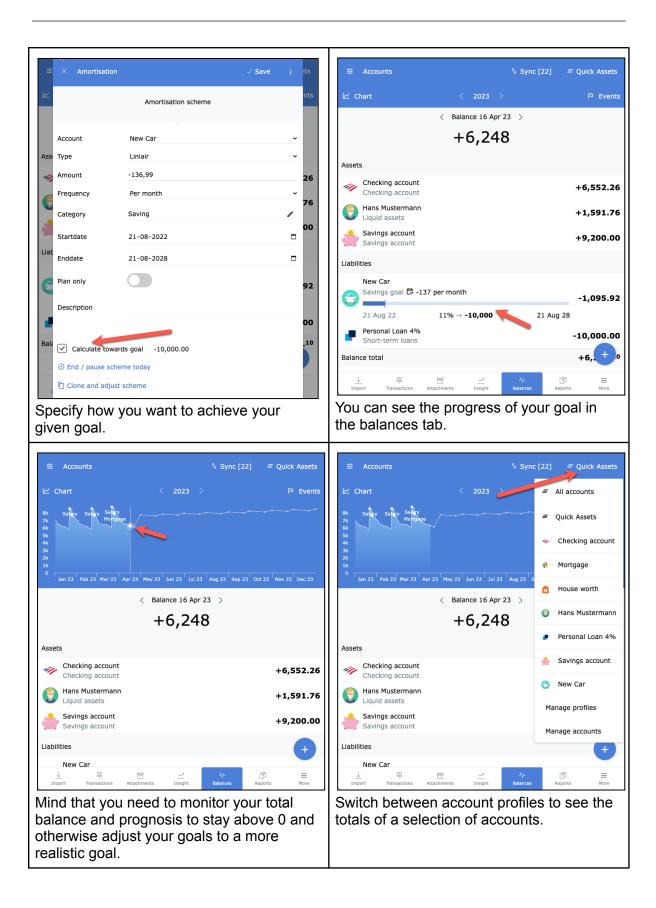

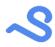

#### Mortgage

To get a full picture of your assets and liabilities you can add your house worth and mortgage as an account.

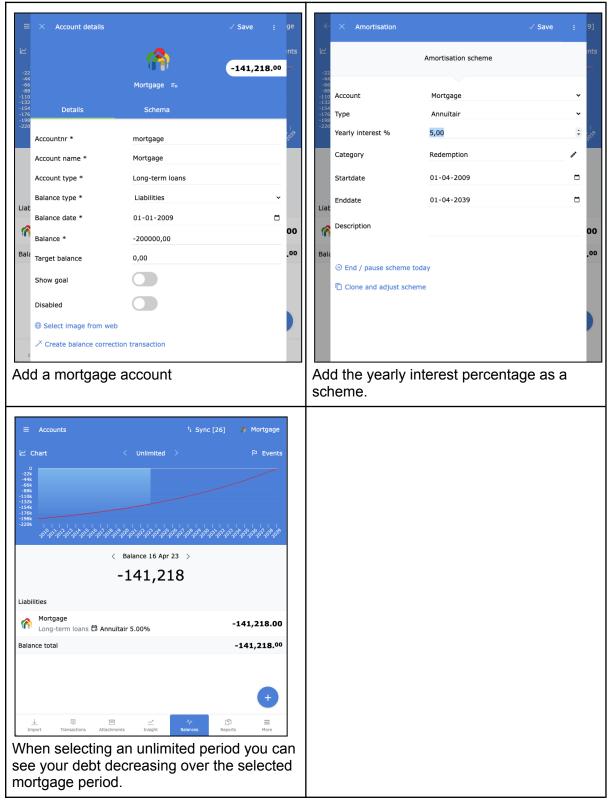

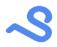

# Reporting

The reports tab offers a list of predefined reports you can customize to your needs and store for later use. A report can be printed (to PDF) or exported to Excel for further processing.

| ← Reports = All                                                                | accounts                                                      |
|--------------------------------------------------------------------------------|---------------------------------------------------------------|
| Annual reports                                                                 | Annual reports                                                |
| D Monthly reports                                                              | D Monthly reports                                             |
| D Monthly report per category group                                            | Monthly report per category group                             |
| D Monthly report per category grouptype                                        | Monthly report per category grouptype                         |
| Monthly report per category                                                    | Monthly report per category                                   |
| D Income and Expenses                                                          | D Income and Expenses                                         |
| D Transaction reports                                                          | D Transaction reports                                         |
| D Budget overview                                                              | D Budget overview                                             |
| D Budgets                                                                      | D Budgets                                                     |
| D Asset reports                                                                | D Asset reports                                               |
| D Business reports                                                             | D Business reports                                            |
|                                                                                |                                                               |
| → 岸 同 <u>~</u> 小 D<br>Import Transactions Attachments Insight Balances Reports | Import     Import     Import     Import     Import     Import |
| Go to the report tab                                                           | Select your report                                            |

| $\leftarrow$ Monthly r | report per categor  |                       | All accounts        |                       |           |
|------------------------|---------------------|-----------------------|---------------------|-----------------------|-----------|
| 🕻 Settings 🛛 🔇         | <b>9</b> Refresh    | < 2023                |                     | ⊥ Excel               | 🖨 Print 🏹 |
|                        | Jan 23              | Feb 23                | Mar 23              | Apr 23                | Total     |
| Total                  | +619.77             | +646.57               | +839.91             | <b>-979</b> .03       | +1,127.22 |
| Income                 | +3,098.41           | +3,098.41             | +3,098.41           | +106.79               | +9,402.02 |
| Work                   | +2,986.92           | +2,986.92             | +2,986.92           |                       | +8,960.76 |
| Housing                | +111.49             | +111.49               | +111.49             | +106.79               | +441.26   |
| Expense                | -2,478.64           | -2,451. <sup>84</sup> | -2,258.50           | -1,085. <sup>82</sup> | -8,274.80 |
| Household              | -967.99             | -967. <sup>99</sup>   | -956. <sup>81</sup> | -303.59               | -3,196.38 |
| Long-term loan         | +477. <sup>23</sup> | +479.22               | +481.22             | +483.22               | +1,920.89 |
| Food                   | -752.35             | -712.54               | -652.55             | -414.74               | -2,532.18 |
| Children               | -344.20             | -344.20               | -261.00             | -344.20               | -1,293.60 |
| Utilities              | -144.23             | -144.23               | -144.23             |                       | -432.69   |
| Personal               | -121.45             | -121.45               | -77.44              | -156. <sup>13</sup>   | -476.47   |
| Travel                 | -84.46              | -84.46                | -77.66              | -74.06                | -320.64   |
| Healthcare             | -59.63              | -59.63                | -59.63              | -59.63                | -238.52   |
| Subscriptions          | -154.14             | -154.14               | -150.12             | -46.37                | -504.7    |
| Car                    | -98.41              | -98.41                | -98.41              | -46.22                | -341.45   |
| Misc                   | -65.70              | -65.70                | -59.60              | -58.14                | -249.14   |
| Home                   | -87.24              | -87.24                | -87.24              | -3.64                 | -265.36   |
| Entertainment          | -37.99              | -52.99                | -52.99              | -31.50                | -175.47   |

| ← Monthly repo          | rt per category       | / group               | †₊ Syn             | c [11] 🛛 <i>=</i>           | All accounts          |
|-------------------------|-----------------------|-----------------------|--------------------|-----------------------------|-----------------------|
| 🔓 Settings 🛛 🕝 Re       | efresh                | < 2023                |                    | ሰ Excel                     | 🖨 Print 🏹             |
| 드 Group 「홉 Exp          | and ±1 Sort           |                       |                    |                             | P Save                |
| 0. Total v<br>1. Type v | Jan 23                | Feb 23                | Mar 23             | Apr 23                      | Total                 |
| 3. Category ~           | +619.77               | +646.57               | +839.91            | - <b>979.</b> <sup>03</sup> | +1,127.22             |
| 4. Relation 🗸           | +3,098.41             | +3,098.41             | +3,098.41          | +106.79                     | +9,402.02             |
| Work                    | +2,986.92             | +2,986.92             | +2,986.92          |                             | +8,960.76             |
| Housing                 | +111.49               | +111.49               | +111.49            | +106.79                     | +441.26               |
| Expense                 | -2,478. <sup>64</sup> | -2,451. <sup>84</sup> | -2,258.50          | -1,085. <sup>82</sup>       | -8,274.80             |
| Household               | -967. <sup>99</sup>   | -967. <sup>99</sup>   | -956.81            | -303.59                     | -3,196. <sup>38</sup> |
| Mortgage                | -812.32               | -812.32               | -812.32            | -240.00                     | -2,676. <sup>96</sup> |
| Water                   | -54.75                | -54.75                | -54.75             |                             | -164.25               |
| Flowers                 | -42.67                | -42.67                | -31. <sup>49</sup> | -42.67                      | -159.50               |
| Insurance               | -58.25                | -58.25                | -58.25             | -20.92                      | -195.67               |
| Long-term loans         | +477.23               | +479.22               | +481.22            | +483.22                     | +1,920.89             |
| Food                    | -752.35               | -712.54               | -652.55            | -414.74                     | -2,532.18             |
| Children                | -344.20               | -344.20               | -261.00            | -344.20                     | -1,293.60             |
| Utilities               | -144.23               | -144.23               | -144.23            |                             | -432.69               |
| Personal                | -121.45               | -121.45               | -77.44             | -156. <sup>13</sup>         | -476. <sup>47</sup>   |
| Travel                  | -84.46                | -84.46                | -77.66             | -74.06                      | -320.64               |

The report is shown. You can click on a row to drill down to more details.

| Settings 🞯 Refree   | sh <                  | <b>2023</b>           |           | 🗅 Excel 🤅                   | 🗟 Print 🍸             |
|---------------------|-----------------------|-----------------------|-----------|-----------------------------|-----------------------|
| ー Group 「信 Expand   | ≟‡ Sort               |                       |           |                             | P Save                |
|                     | Jan 23                | Feb 23                | Mar 23    | Apr 23                      | Total                 |
| Total               | +619.77               | +646.57               | +839.91   | <b>-979</b> . <sup>03</sup> | +1,127.22             |
| ncome               | +3,098.41             | +3,098.41             | +3,098.41 | +106.79                     | +9,402.02             |
| Employer            | +2,986.92             | +2,986.92             | +2,986.92 |                             | +8,960.76             |
| Taxdepartment       | +111.49               | +111.49               | +111.49   | +106.79                     | +441.26               |
| xpense              | -2,478. <sup>64</sup> | -2,451. <sup>84</sup> | -2,258.50 | -1,085. <sup>82</sup>       | -8,274. <sup>80</sup> |
| City bank           | -861.54               | -861.54               | -855.44   | -281.66                     | -2,860.18             |
| Mortgage            | +477.23               | +479.22               | +481.22   | +483.22                     | +1,920.89             |
| Walmart             | -617.31               | -572.06               | -508.58   | -231.74                     | -1,929.69             |
| Small Steps         | -261.00               | -261.00               | -261.00   | -261.00                     | -1,044.00             |
| Wattdawg            | -138.86               | -138.86               | -138.86   |                             | -416.58               |
| Clothing Junior     | -86.62                | -86.62                | -86.62    | -86.62                      | -346.48               |
| Sixt                | -67.26                | -67.26                | -67.26    | -67.26                      | -269.04               |
| Brewton City school | -83.20                | -83.20                |           | -83.20                      | -249.60               |
| MyMerchant          | -59.63                | -59.63                | -59.63    | -59.63                      | -238.52               |
| НВО                 | -62.42                | -62.42                | -62.42    |                             | -187. <sup>26</sup>   |
| Shell               | -46.22                | -46.22                | -46.22    | -46.22                      | -184.88               |

Click the settings button to change the way the report is grouped and sorted.

| ← Reports                                                          | ⁺∔ Sync [12] | = All accounts |  |  |  |  |
|--------------------------------------------------------------------|--------------|----------------|--|--|--|--|
| D Saved reports                                                    |              |                |  |  |  |  |
| My monthly report                                                  |              | Ē              |  |  |  |  |
| D Annual reports                                                   |              |                |  |  |  |  |
| D Monthly reports                                                  |              |                |  |  |  |  |
| Income and Expenses                                                |              |                |  |  |  |  |
| Transaction reports                                                |              |                |  |  |  |  |
| D Budget overview                                                  |              |                |  |  |  |  |
| D Budgets                                                          |              |                |  |  |  |  |
| □ Asset reports                                                    |              |                |  |  |  |  |
| D Business reports                                                 |              |                |  |  |  |  |
|                                                                    |              |                |  |  |  |  |
| → 岸 団 <u>~"</u><br>Import Transactions Attachments Insight         |              | norts More     |  |  |  |  |
| The "Saved reports" contain the report settings you saved earlier. |              |                |  |  |  |  |

It is possible to print reports as PDF or export them to Excel for further processing.

|                                                                                                    |        |        | s        | pend <mark>l</mark> e | Afdrukken         |                 |
|----------------------------------------------------------------------------------------------------|--------|--------|----------|-----------------------|-------------------|-----------------|
| dget overview per year                                                                                     |        |        |          |                       |                   |                 |
| e Apr 16, 2023 6:14 PM<br>inistration personal.sdb<br>ounts All accounts<br>od 01 Jan 23 - 31 Dec 23<br>pr |        |        |          |                       | Bestemming        | Dpslaan als pdf |
|                                                                                                    | Budget | Actual | Position | Prognosis             |                   |                 |
| Total 2023                                                                                                 | 2,096  | 1,127  | +2,535   | 4,631                 | Pagina's          | Alles           |
| ncome                                                                                                    | 38,805 | 9,402  | +543     | 39,348                |                   |                 |
| ialary                                                                                                    | 34,472 | 8,961  | +543     | 35,015                | Opmaak            | Staand          |
| axes                                                                                                    | 4,333  | 441    | 0        | 4,333                 | opinidan          | otaana          |
| rpense                                                                                                    | 36,709 | 8,275  | +1,992   | 34,717                |                   |                 |
| Mortgage                                                                                                   | 9,744  | 2,677  | 0        | 9,744                 |                   |                 |
| Groceries                                                                                                  | 7,980  | 2,335  | +15      | 7,965                 |                   |                 |
| Daycare                                                                                                    | 4,416  | 1,044  | 0        | 4,416                 | Meer instellingen |                 |
| lectric                                                                                                    | 1,584  | 433    | 0        | 1,584                 |                   |                 |
| lothing                                                                                                    | 1,476  | 479    | 0        | 1,476                 |                   |                 |
| iuel                                                                                                    | 1,128  | 341    | -13      | 1,141                 |                   |                 |
| lating out                                                                                                 | 1,069  | 197    | 0        | 1,069                 |                   |                 |
| chool                                                                                                    | 996    | 250    | 0        | 996                   |                   |                 |
| Home decoration                                                                                            | 963    | 265    | 0        | 963                   |                   |                 |
| Newspaper                                                                                                  | 936    | 287    | 0        | 936                   |                   |                 |
| Rental                                                                                                    | 807    | 269    | 0        | 807                   |                   |                 |
| Television                                                                                                 | 753    | 205    | 0        | 753                   |                   |                 |
| Drugstore                                                                                                  | 720    | 239    | 0        | 720                   |                   |                 |
| Insurance                                                                                                  | 641    | 196    | 0        | 641                   |                   |                 |
| Water                                                                                                    | 600    | 164    | 0        | 600                   |                   |                 |
| ATM                                                                                                    | 588    | 183    | -10      | 598                   |                   |                 |
| Flowers                                                                                                    | 516    | 160    | 0        |                       |                   |                 |
| Cinema                                                                                                    | 364    | 111    | 0        | 364                   |                   |                 |
| Sports                                                                                                    | 306    | 102    | 0        | 306                   |                   |                 |
| Hairdresser                                                                                                | 264    | 88     | 0        |                       |                   |                 |
| Entertainment                                                                                              | 236    | 64     | 0        | 236                   |                   |                 |
| Parking                                                                                                    | 198    | 66     | 0        | 198                   |                   |                 |
| Public transport                                                                                           | 196    | 52     | 0        |                       |                   |                 |
| Charity                                                                                                    | 80     | 22     | 0        |                       |                   |                 |
| Bank costs                                                                                                 | 73     | 26     | 0        | 73                    |                   | Annuleren       |

S